## **HOW TO ENROLL IN A CLASS AT WEST LA COLLEGE**

#### *NEW STUDENTS*

- o You can enroll in a class once you have applied to West LA College and have received:
	- An email confirmation that you have been accepted
	- Received a student ID number in that email
- o You will need to create a new password and register with the SIS portal

# How to Log into the LACCD SIS Portal

### New Students:

- . If you are a new student, go to the new SIS Portal at: https://mycollege.laccd.edu.
- . Enter your Student ID in the "Student ID or User ID" textbox, and your Student Default Password in the "Password" textbox.
- · Your Student Default Password will consist of:
	- o 88@+ the first character of your last name (capitalized) + the month and day of your birthdate (MMDD)
	- (For Example, Jane Doe, who was born on July the 4th, her default password would be: 88@D0704)
	- o You will then need to create a new password. WRITE IT DOWN. THIS IS YOUR NEW PASSWORD FOR ALL THINGS WLAC AND LACCD.

### *RETURNING STUDENTS / ONCE YOU CREATE YOUR PASSWORD*

- 1. Go back to [www.wlac.edu,](http://www.wlac.edu/) at the top of the page click on current students **Current Students**
- 2. You will be taken to the page below, on the right hand of the page click on my ONLINE CLASSES (CANVAS) LOG-IN

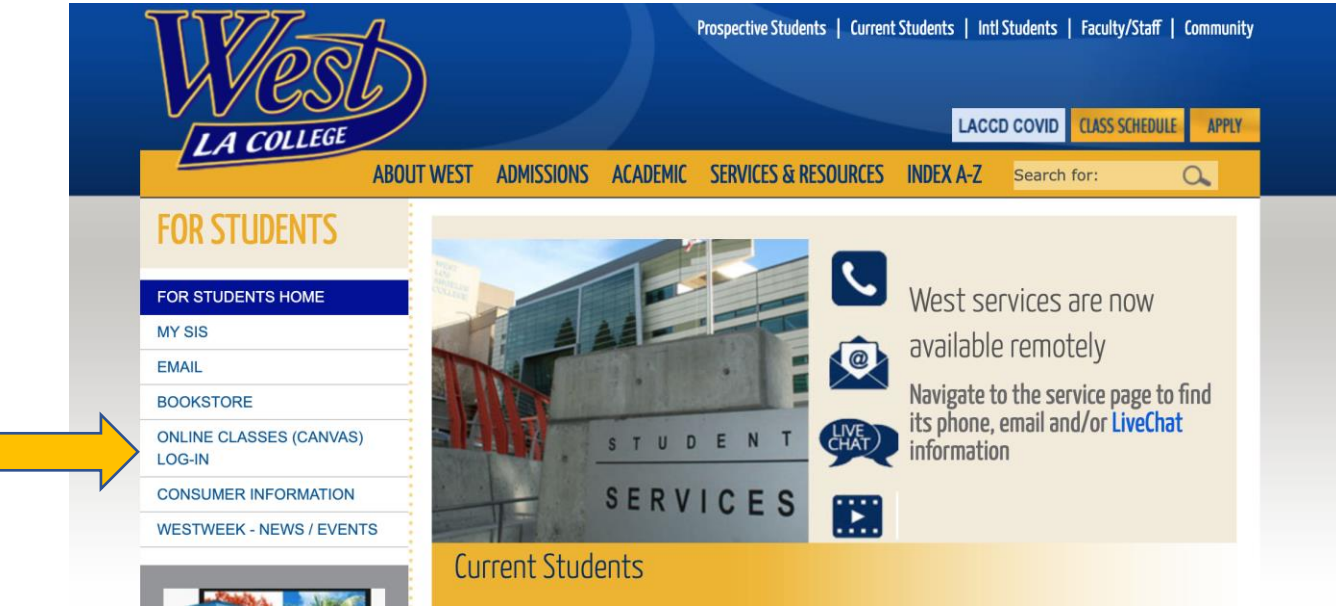

- 3. This will take you to a sign in page, Sign in with your Student ID and Password in the designated areas
- 4. You will be taken to the page below, click on Manage Classes

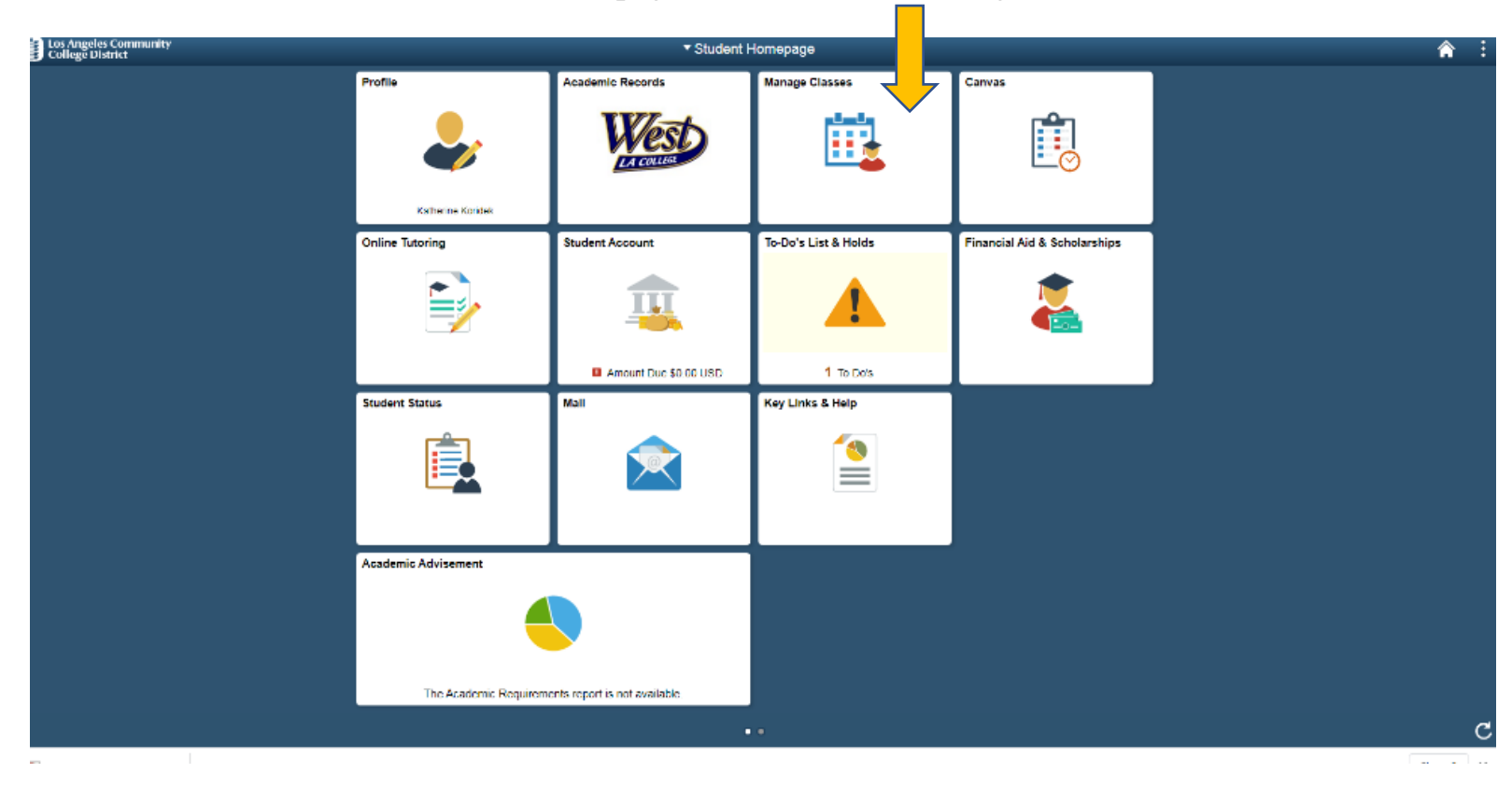

5. Select "Class Search and Enroll" on the left side of the page

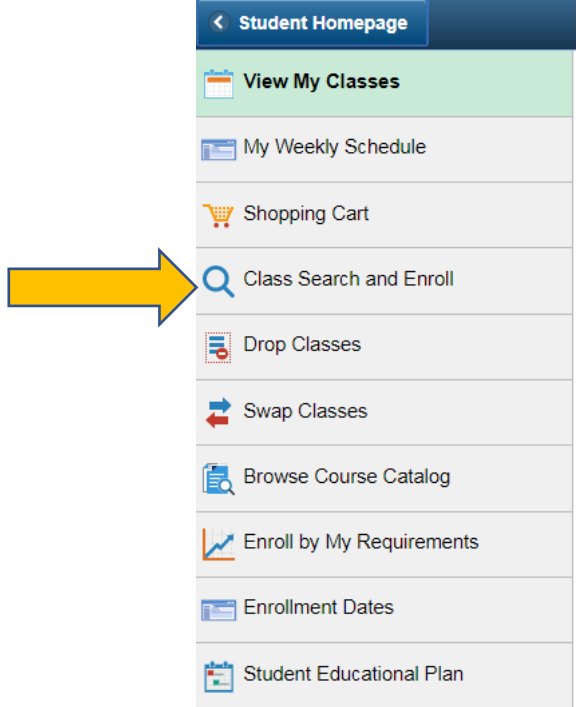

6. You will be taken to a page similar to the one below, click on 2020 FALL (if you are registering for a different term such as 2021 Winter then click on that term).

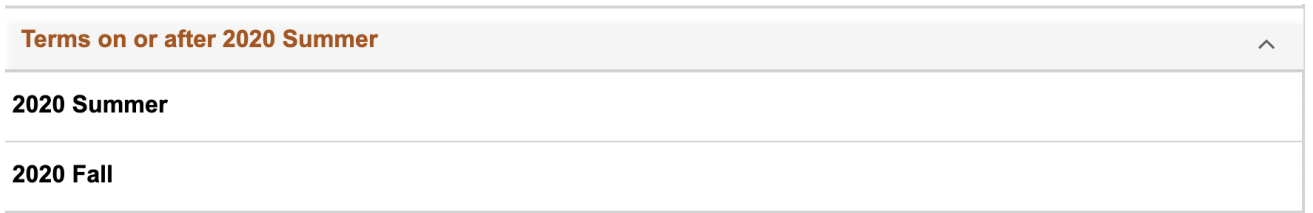

7. In the Search Box, enter "Film" or "FLM"

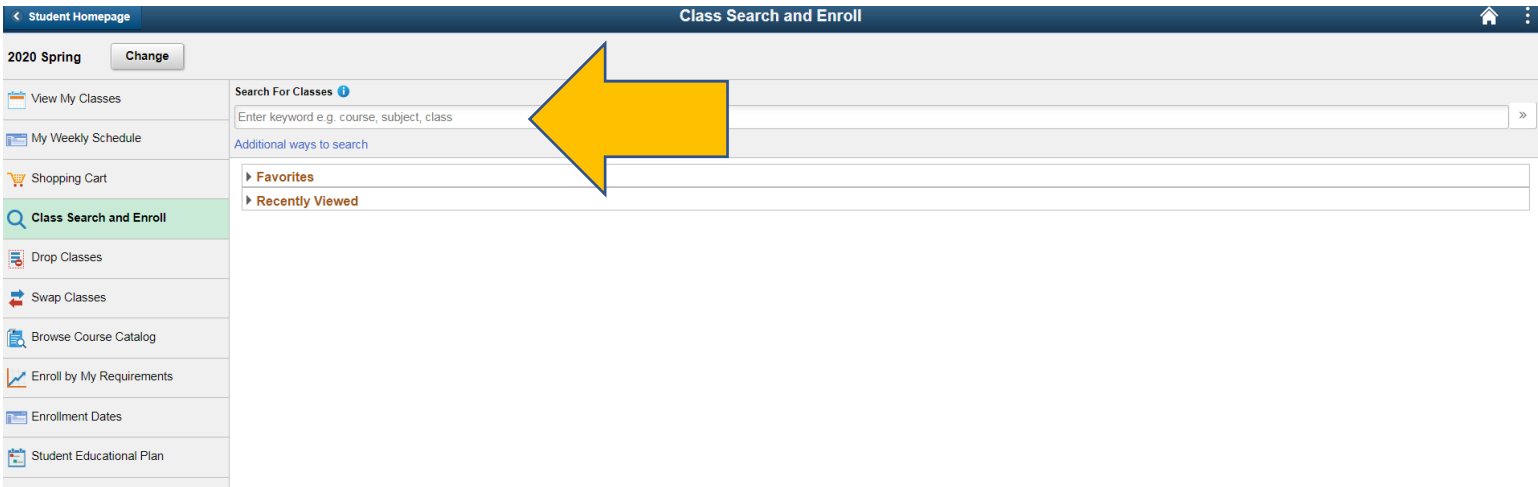

8. **THE RESULTS WILL SHOW "OPEN CLASSES ONLY". YOU WILL NEED TO DESELECT OPEN CLASSES ONLY BY SELECTING**  THE "  $\overline{(\mathbf{\hat{x}})}$ " NEXT TO OPEN CLASSES ONLY, TO SHOW THE **FULL OFFERING OF CLASSES.** 

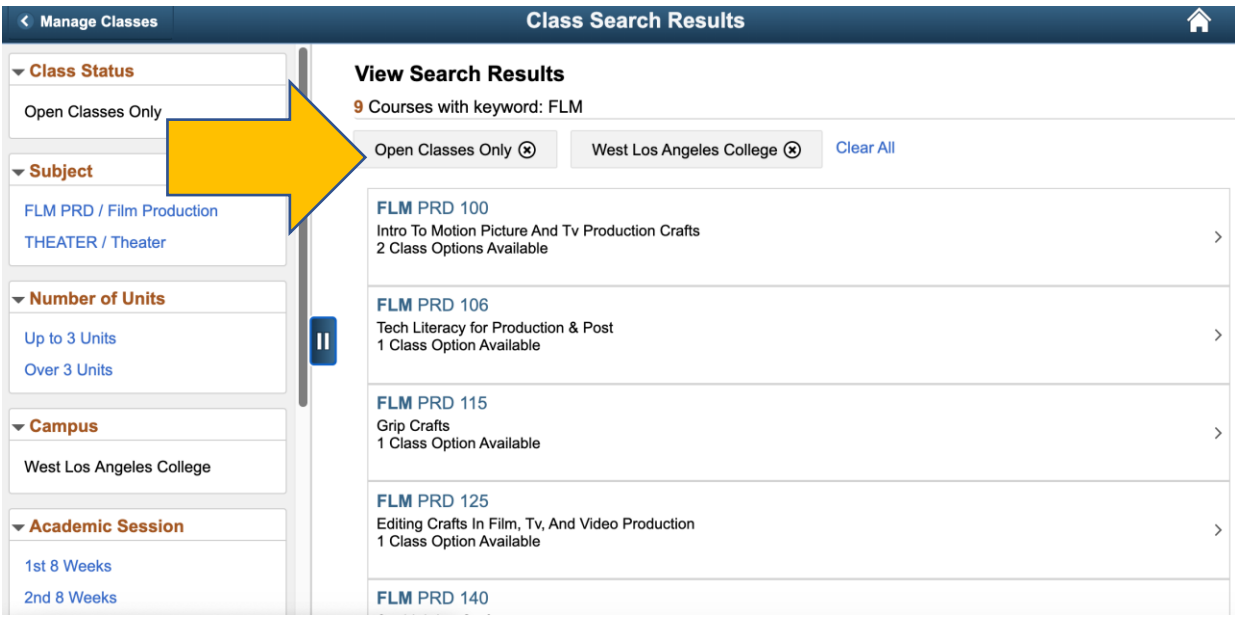

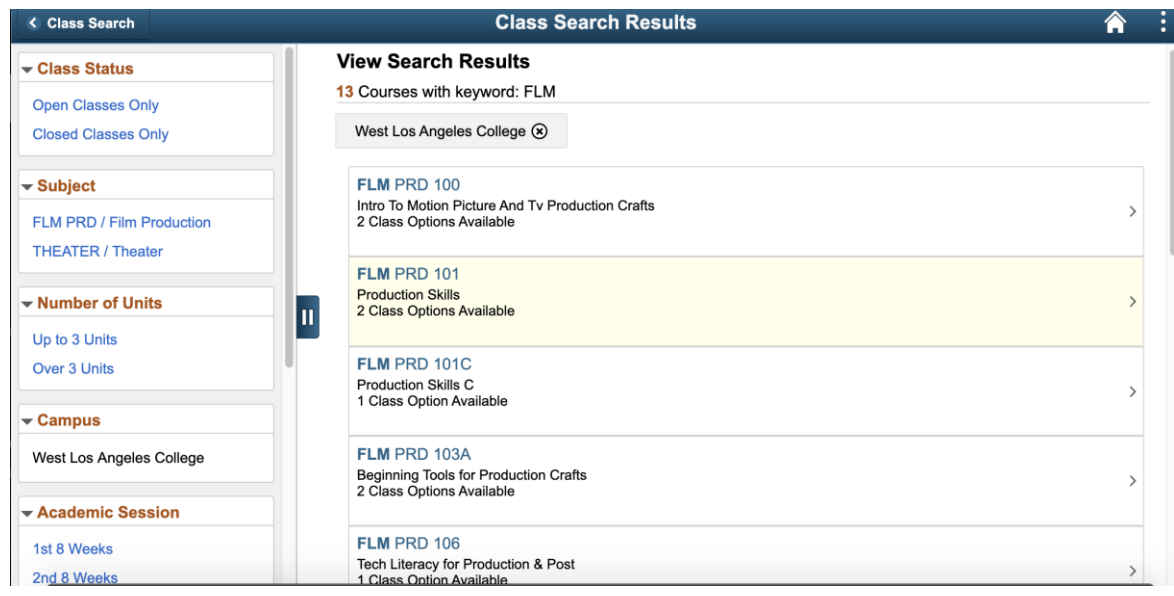

9. Select the FLM Class to enroll

10.Select the arrow to join the class (even if it says closed)

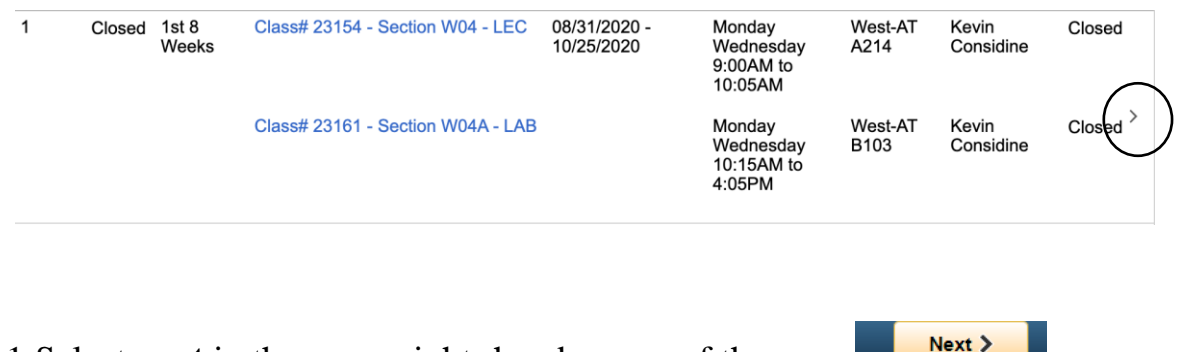

11.Select **next** in the upper right- hand corner of the page 12. You will then be taken to a page that looks like this

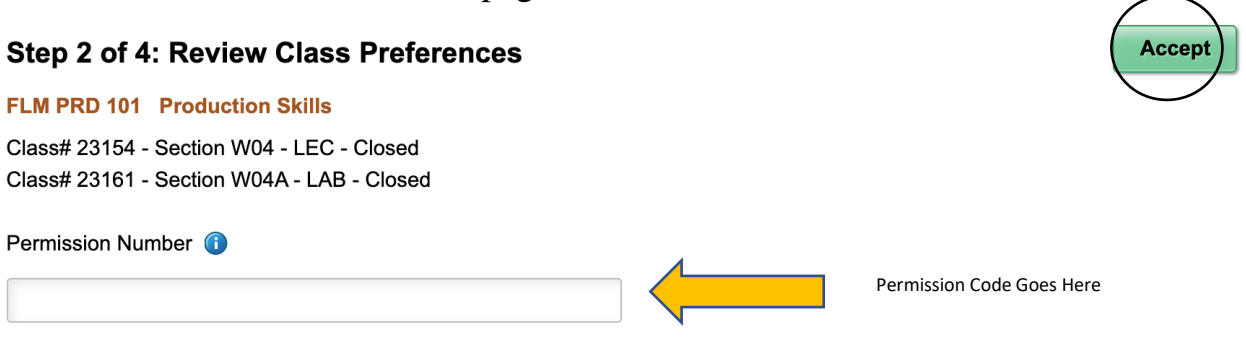

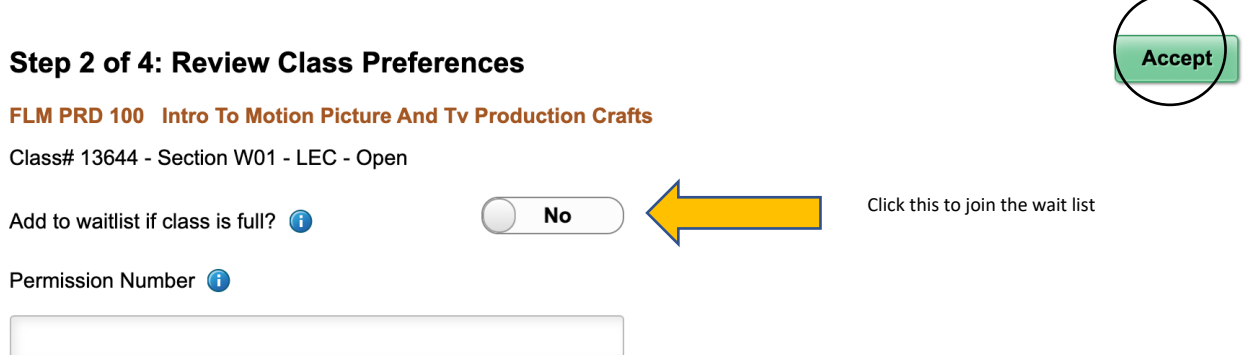

- *a. If you have NOT been given a permission code and the class is OPEN, then click on the green accept button to the right*
- *b. If you HAVE been given a permission code and the class is FULL enter it in the designated box first, and then select the green accept button to join the class*
- *c. If this for Intro and the class is CLOSED, please join the wait list by changing the "no" to "yes" by selecting it. Then click on the Green Accept Button in the Upper Right-Hand Corner.*

*13.*You will be taken to page like the one below, click on enroll.

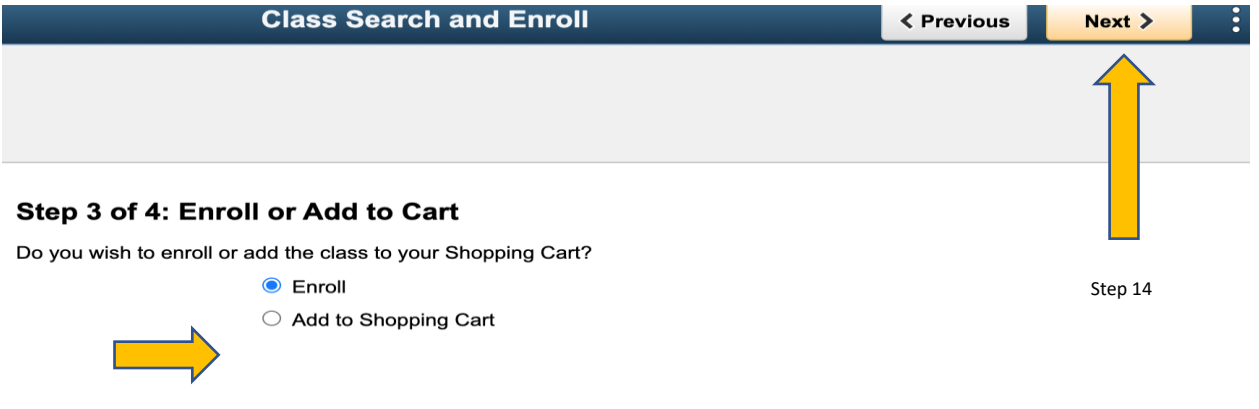

Step 13

- 14.Then, select "Next" in the upper right-hand corner
- 15.On the next page, make sure all the information is correct and then click on "submit" button to the right
- 16.You have enrolled in the class! YAY!
- 17.Selecting the "My weekly" schedule tab will allow you to see your class schedule and when the class is taking place